**Our Digital Future** IMAGINE WHAT'S POSSIBLE.

**JeMR Advanced** 

## **PowerTrials: POM – create new protocol**

**Quick reference guide**

*Protocol Office Manager (POM)* is used to create and manage research studies within the *PowerTrials* solution.

1. Within *POM*, right click on the *Initiating Service* folder that the protocol will be listed under.

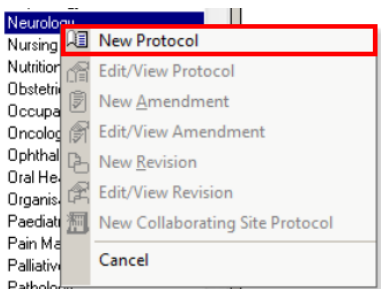

2. Click *New Protocol*.

The *New Protocol* window will open.

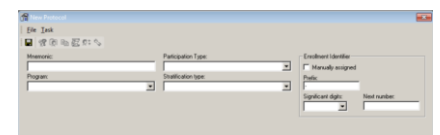

- 3. Complete the details for your new research study.
	- a. *Mnemonic*: Unique name of that protocol (Please follow your facility naming conventions)
	- b. *Program*: Division initiating the study
	- c. *Participation Type*: Documents the participation type for the research study.
	- d. *Stratification Type*: Stratified/Non-Stratified
	- e. *Enrollment Identifier*: This checkbox is used to either manually assign enrolment identifiers or automatically assign the identifier to patients during the enrolment process

Additional *Protocol Information* will become available in the window once the above section has been completed.

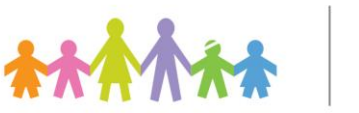

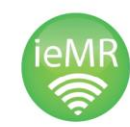

- 4. Complete the various tabs and fields under *Protocol Information*:
	- a. *Initiating Service*: Defaults to the folder selected in Step 1.
	- b. *Study Type*: Therapeutic/Non-**Therapeutic**
	- c. *Phase*: Select the appropriate phase of the study.
	- d. *Contributing departments*: Select specific departments that are also involved with the running of the study
	- e. *Regulatory reporting types*: Governance and Ethics committees (RGO and HREC)
- 5. Click *Save*.

The below prompt window will appear confirming the new protocol has been created.

6. Click *OK*.

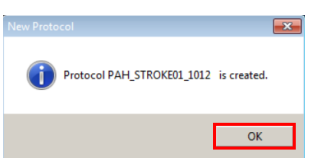

The *Amendment Info* will display with the *Amendment* tab open.

7. To alternate between *Amendment Info* and *Protocol Info*, click the respective button.

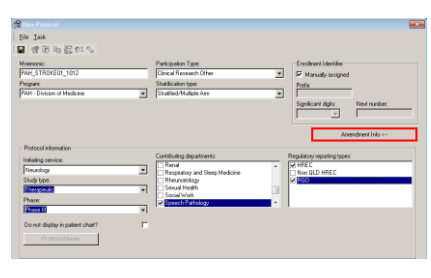

Or

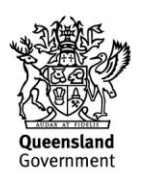

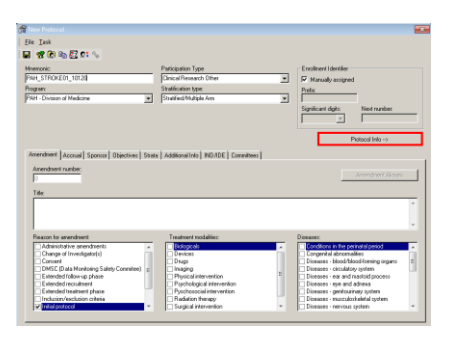

- 8. Within the *Amendment* tab, complete the details below:
	- a. *Title*: This is to be the full name of the study. Include the HREC and RGO numbers for your study.
	- b. *Reason for amendment*: Initial protocol will be selected for a newly created protocol
	- c. *Treatment modalities*: Drug, Device, Surgical intervention etc
	- d. *Diseases*: What area of disease does the study focus on
- 9. Click *Save*.

To define the protocol parameters, the other tab within *Amendment Info* will need to be completed. Please refer to the *POM 3 Define Protocol Parameters QRG*.

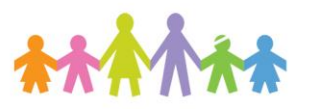

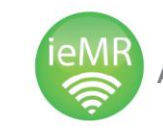

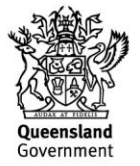